#### Send Email

## **How Email Works in Blackboard**

Blackboard Learn keeps no record of your email, whether you send or receive it. Any email you receive from Blackboard Learn appears in your external email inbox. Keep a copy of important messages in case you need them at a later date.

You can send email to these users:

- All Users: All users in your course
- All Groups: All groups in your course
- All Student Users: All students in your course
- All Teaching Assistant Users: All teaching assistants in your course
- All Instructor Users: All instructors in your course
- · All Observer Users: All of the observers in your course
- Select Users: Select the users from a list
- Select Groups: Select groups from a list
- Single/Select Observer users: Send email to a single observer or select observers in your course

# How to Upload

Remember to include a subject line so the email is sent successfully. If you leave the subject line blank, the message may not be delivered or may be marked as spam.

- 1. You can find the Blackboard email tool in these areas:
  - On the course menu, select Tools > Send Email.
  - On the Control Panel, select Course Tools > Send Email.
  - On the My Institution tab, select Tools > Send Email and select a course.
- 2. On the Send Email page, select a link, such as All Users.
- 3. For **Select Users or Select Groups**, select the recipients in the Available to Select box and select the right-pointing arrow to move them into the Selected box. Use the left-pointing arrow to move a user out of the recipient list. Select Invert Selection to select users whose names aren't highlighted, and deselect users whose names are highlighted. To select multiple users in a list on a Windows computer, press the Shift key and select the first and last users. To select users out of sequence, press the Ctrl key and select each user needed. On a Mac, press the Command key instead of the Ctrl key. You can also use the Select All function to send an email to all users.

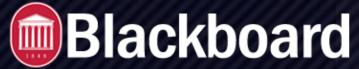

### Send Email

- 1. Type your **Subject**. Your message won't be delivered without a subject.
- 2. Type a Message.
- 3. Select **Attach a file** to browse for a file from your computer. You can attach multiple files to your message.
- 4. Select Submit.

After you send an email, a message appears at the top of the Send Email page that lists all recipients. The message isn't a confirmation that any users received the message, just that the message was sent.

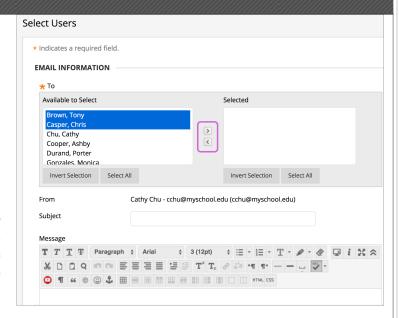

### Add an email Link to the Course Menu

You can add a link to the course menu for you and your students to have instant access to the email tool. You can also customize the name of the link.

- 1. Select the plus sign above the course menu. The Add Menu Item list appears.
- 2. Select Tool Link.
- 3. Type a *Name* for the link.
- 4. In the Type list, select **Email**.
- 5. Select the **Available to Users** check box if you want this option visible to the students.
- 6. Select Submit.

The new link appears last in the course menu list. Press and drag the arrows icon to move the link into a new position. Access the link's menu to rename, delete, or hide the link from students.